## **TND Tablet Map Update via SD Card**

## **For model numbers TNDT70, TNDT80, and TNDT80B**

1. First, make sure your tablet's operating system (OS) is up to date.

For **TNDT70 models**, check that your device is up to date by following these instructions: [https://www.randmcnally.com/support/article/available-updates](https://help.randmcnally.com/support/article/available-updates-for-tnd-tablet-70)[for-tnd-tablet-70](https://help.randmcnally.com/support/article/available-updates-for-tnd-tablet-70)

For **TNDT80 and TNDT80B models**, check that your device is up to date by following these instructions: [https://www.randmcnally.com/support/article/update-process-for-tnd-tablet-80](https://help.randmcnally.com/support/article/update-process-for-tnd-tablet-80)

2. After verifying your device is operating on the most recent software update, download the TNDT\_Map\_Update.zip file from the Rand McNally Website to your computer.

For **TNDT70 models**, download here: [www.randmcnally.com/TNDT70Update](http://help.randmcnally.com/TNDT70Update)

For **TNDT80 models**, download here: [www.randmcnally.com/TNDT80Update](http://help.randmcnally.com/TNDT80Update)

For **TNDT80B models**, download here: [www.randmcnally.com/TNDT80BUpdate](http://help.randmcnally.com/TNDT80BUpdate)

- 3. Extract the downloaded zip file provided onto your PC. Open the TNDT\_Map\_Update.zip folder and copy the following files from the folder to a new or formatted SD Card:
	- 6a5d66e9650743a88252b2d28ebff31e.dat
	- Navi\_17Q1\_User\_110417.z01
	- Navi\_17Q1\_User\_110417.z02
	- Navi\_17Q1\_User\_110417.z03
	- Navi\_17Q1\_User\_110417.z04
	- Navi\_17Q1\_User\_110417.zip
	- RM\_Manifest\_TNDT70.json
	- RM\_Manifest\_TNDT80.json
- RM\_Manifest\_TNDT80B.json
- TNDT70\_17Q1\_Delta
- TNDT80\_17Q1\_Delta
- TNDT80B\_17Q1\_Delta

Once the files have been copied to your SD Card, remove the card from your computer and insert into your Rand McNally tablet. A pop-up will appear that reads "Map Data Update." Tap "Yes." **Note:** If you have the navigation app open, tapping "Yes" will immediately close the app and stop current routing information.

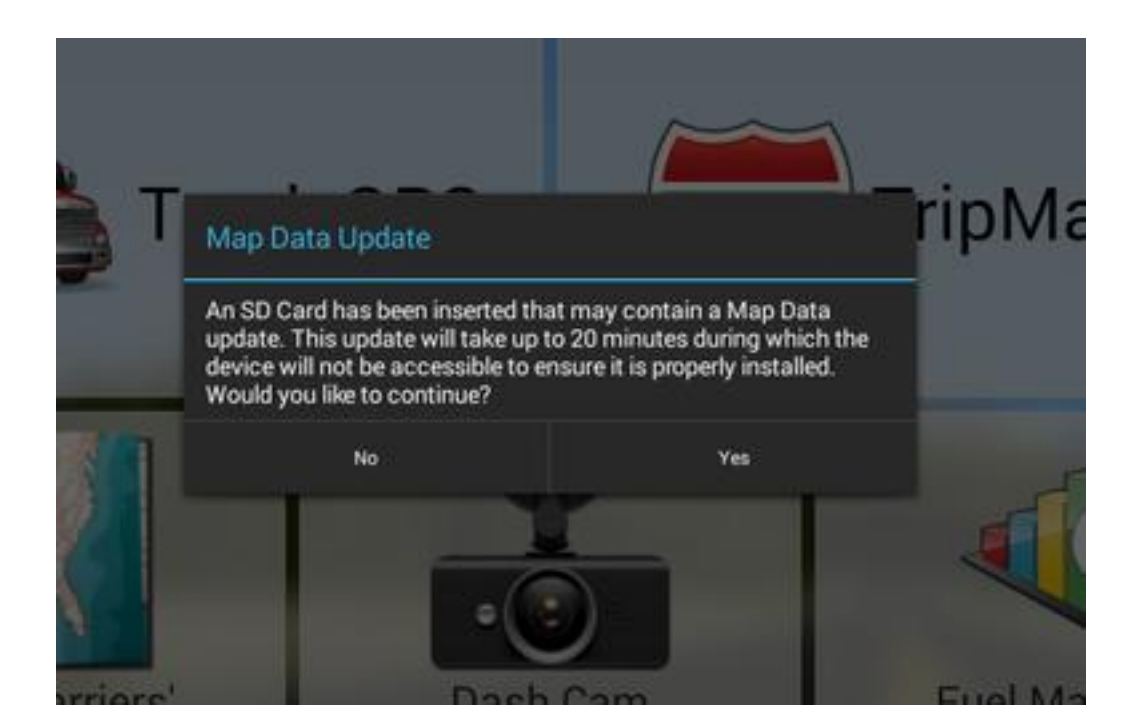

After tapping "Yes," a notification will appear preventing use of the tablet until update is complete. The SD Card must remain in the tablet for the duration of the update.

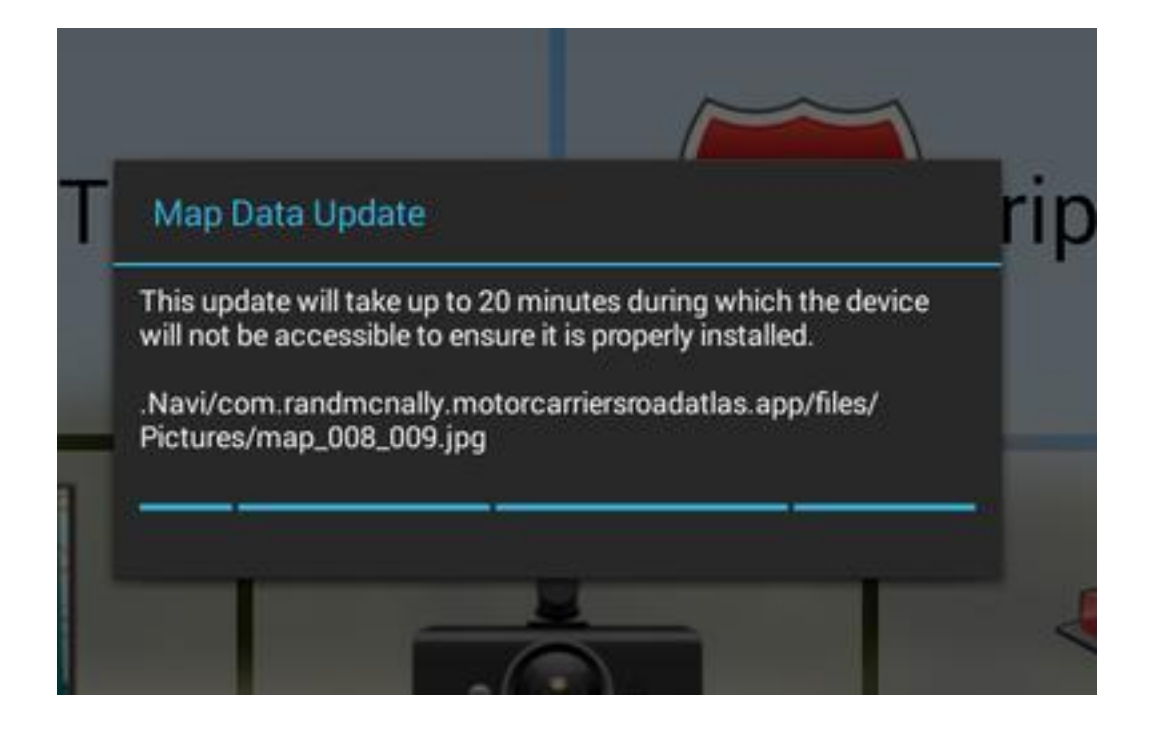

After the files have successfully copied to your tablet, tap "OK."

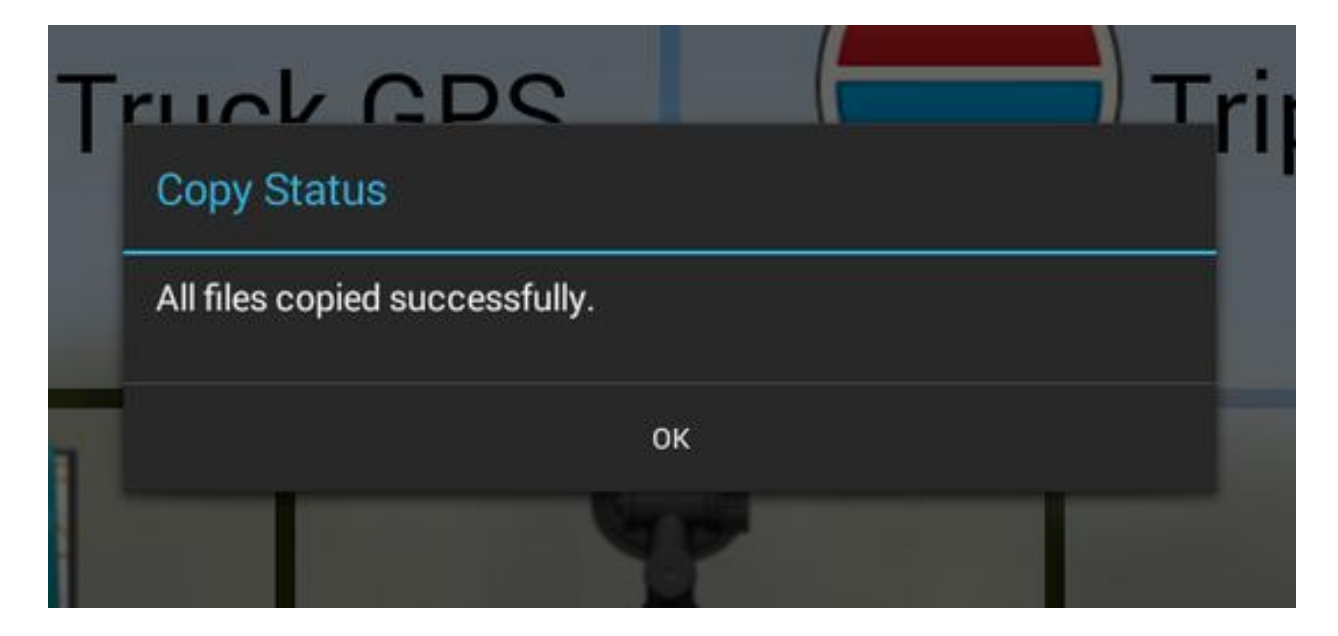

Verify the correct data and app version by launching the Truck GPS app. Go to Preferences  $\rightarrow$  Contact & About. The correct version should read "4.57.4408" and the correct Navi Date should read "2017-11-03."

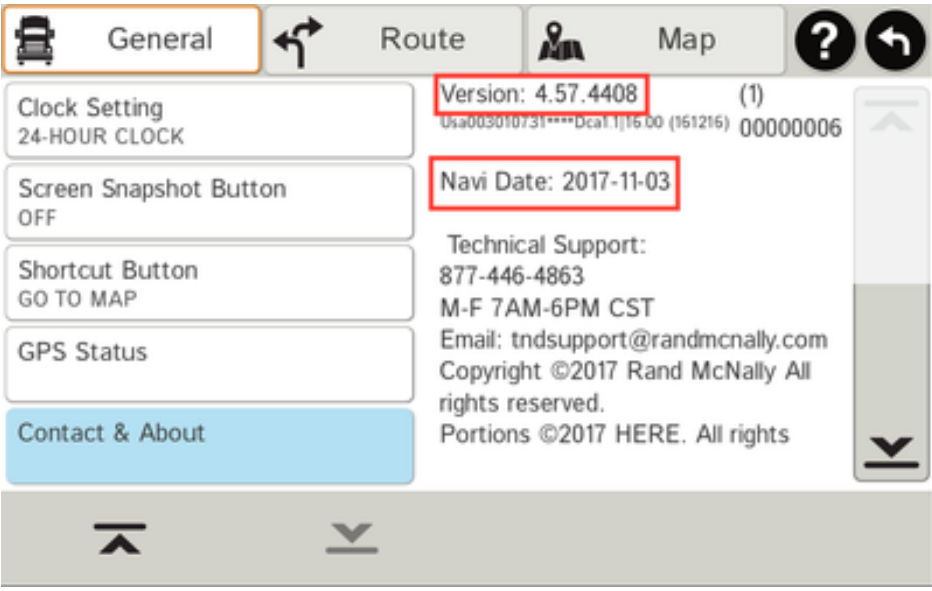

## **Troubleshooting Steps:**

- Make sure the operating system is up to date. Follow the instructions in Step 1.
- If, after verifying software is up to date, the "Map Data Update" pop-up does not appear, follow these steps:
	- o Remove the SD Card
	- o Reboot the tablet
	- o Re-insert the SD Card and repeat from Step 4
- If an issue occurred while the files were being copied to your tablet, remove the SD Card and wait for the "SD Card out" notification to appear. (If this notification does not appear, reboot your tablet.) Re-insert the SD Card and tap "Yes" on the "Map Data Update" pop-up.

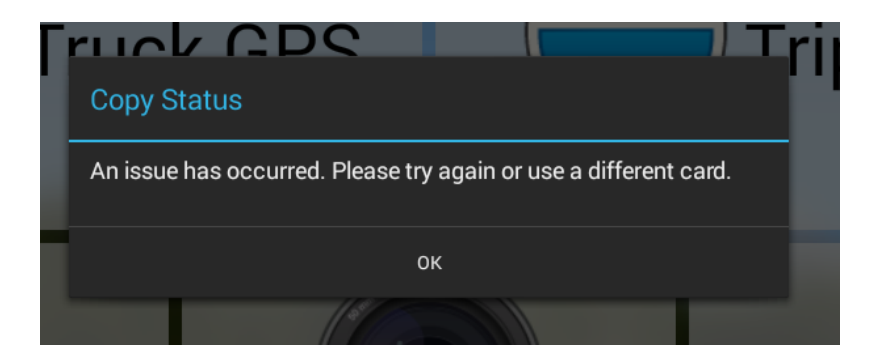

- **If, after going through the update process, the Truck GPS app will not open or work properly, follow these steps:** 
	- 1. Go to File Manager and tap on the "sdcard" folder. Tap on "Settings."

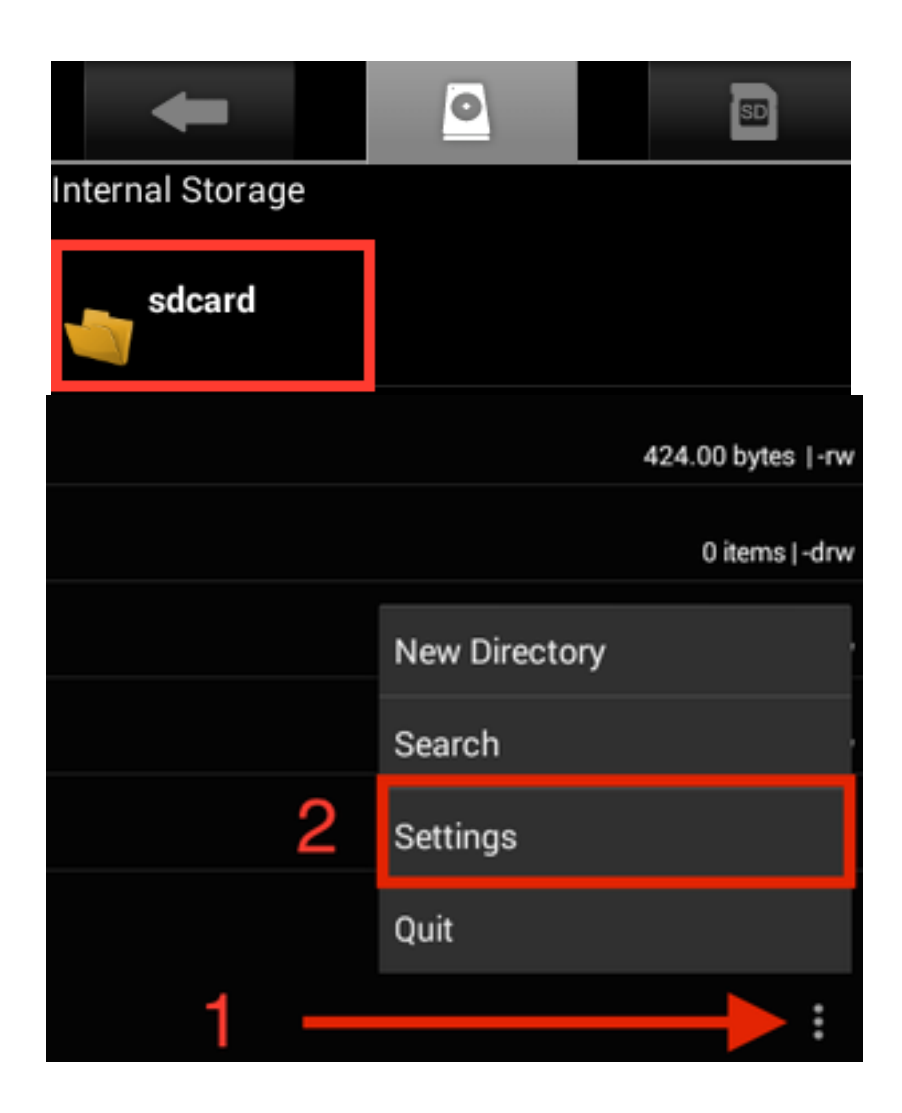

2. Check the "Show hidden files/folders" option.

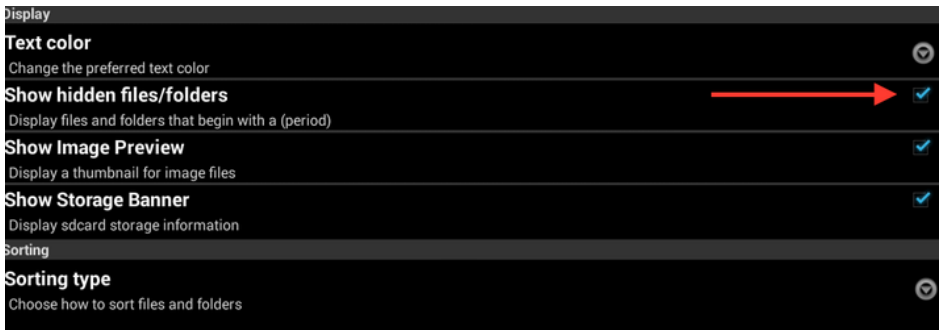

3. Tap the back arrow and select the ".Navi" folder.

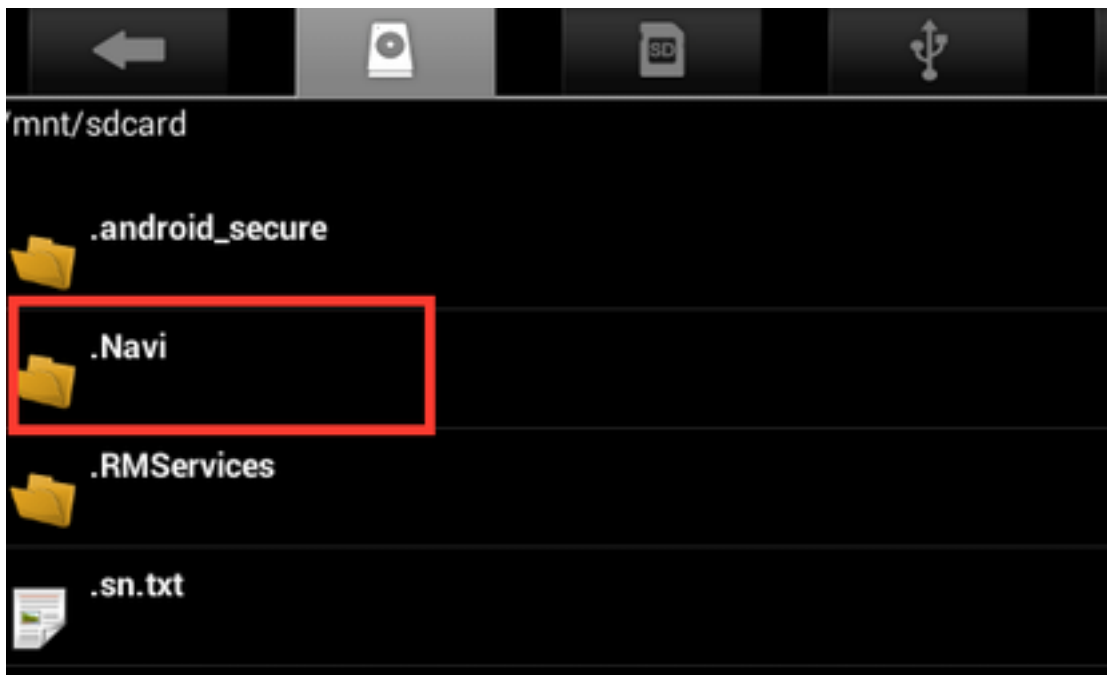

4. Press and hold "navi\_version.txt"  $\rightarrow$  Delete File.

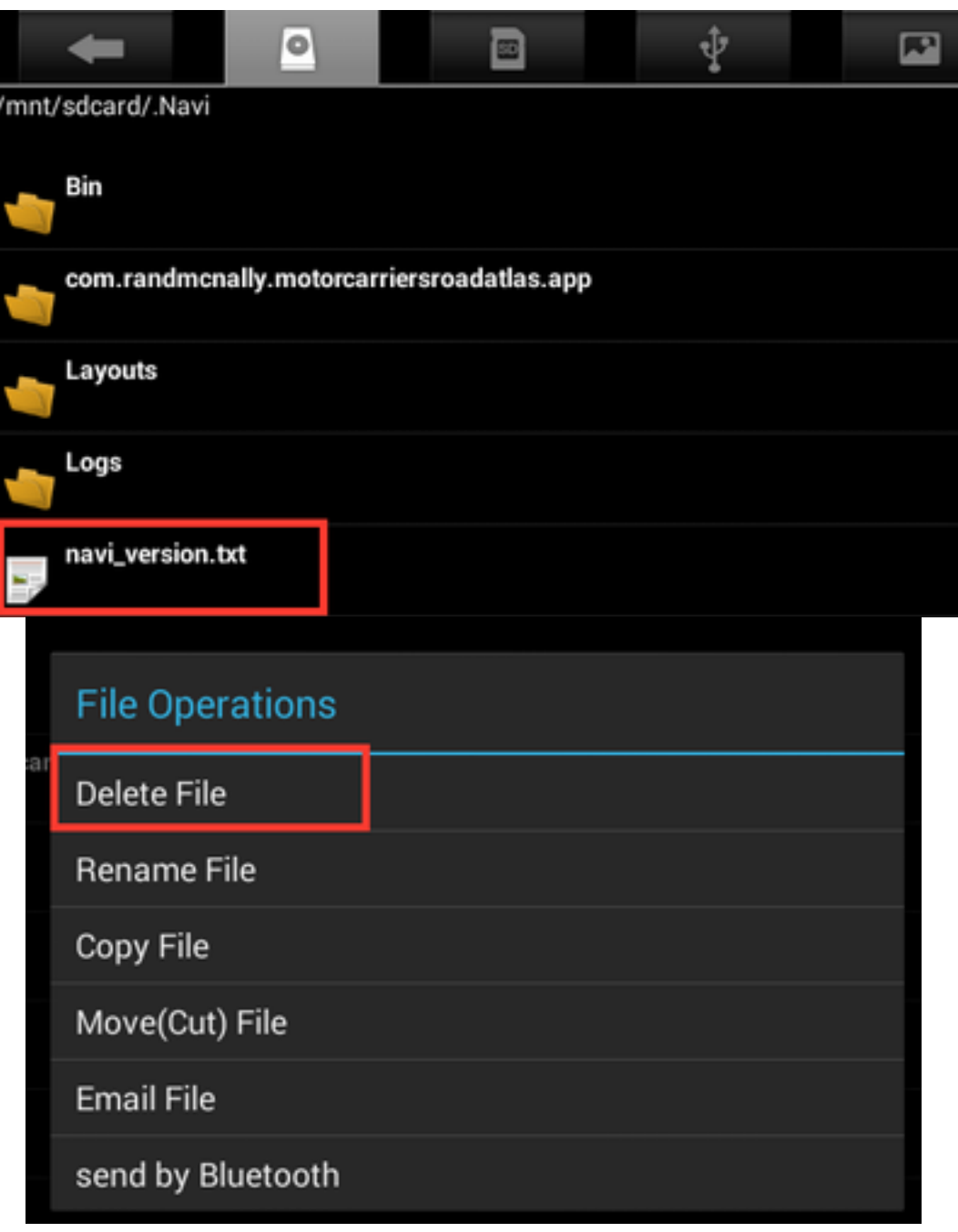

- 5. Remove and re-insert SD Card into tablet and proceed with Map Data Update.
- 6. If the issue persists, please follow these steps:
- o Reboot the tablet
- o Go to RM Launcher
- o Make sure the tablet is connected to a reliable Wi-Fi connection
- o Go to Repair GPS Data
- o Tap "Scan." Do not use tablet during scanning process
- o After repair is complete, reboot tablet again
- If, after the update process, Map Data date does not match "2017-11-03," reboot tablet and check again.